## **HOW TO ADD A FILING AGENT FOR AN ECF ACCOUNT**

A new feature in ECF allows each staff member to have their own ECF login associated with a master ECF account. The Filing Agent would have the same filing permissions as the master account. When a document is filed by a Filing Agent, the docket text and all associated information would reflect that the entry was made by the master account holder. All information about who exactly filed the document is logged and available through a transaction report. If you have any questions or need additional information, please contact the ECF Help Desk at 501‐918‐5590.

**By authorizing a Filing Agent you agree to accept full responsibility for any and all actions taken by Filing Agent in the CM/ECF system, including all cases, documents and/or pleadings filed by your Filing Agent.**

- 1. Log into ECF using the attorney or trustee account this agent will be filing for.
- 2. Click **Utilities** > **Maintain Your ECF Account**.
- 3. At the bottom of the screen, click **More user information**
- 4. In the **Find filing agent** box, enter the last name of the person you wish to add and then click on the magnifying glass to search.

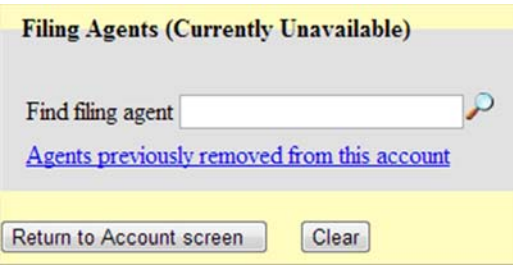

5. If the agent is already in the system, you can click **Select**. Otherwise, click **Create a new filing agent** at the bottom of the blue window.

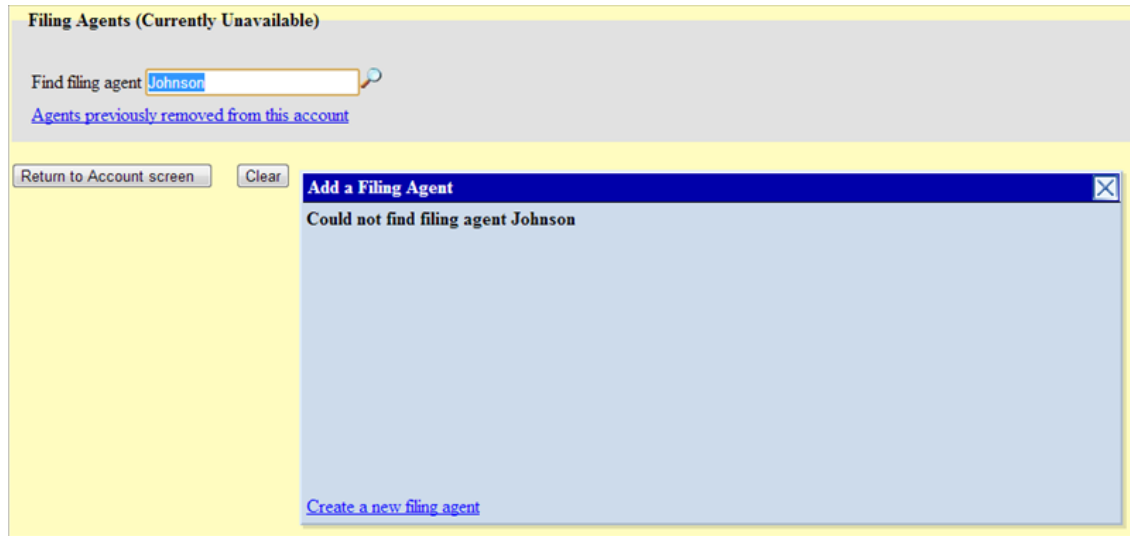

6. Fill in the highlighted fields and click **Submit**.

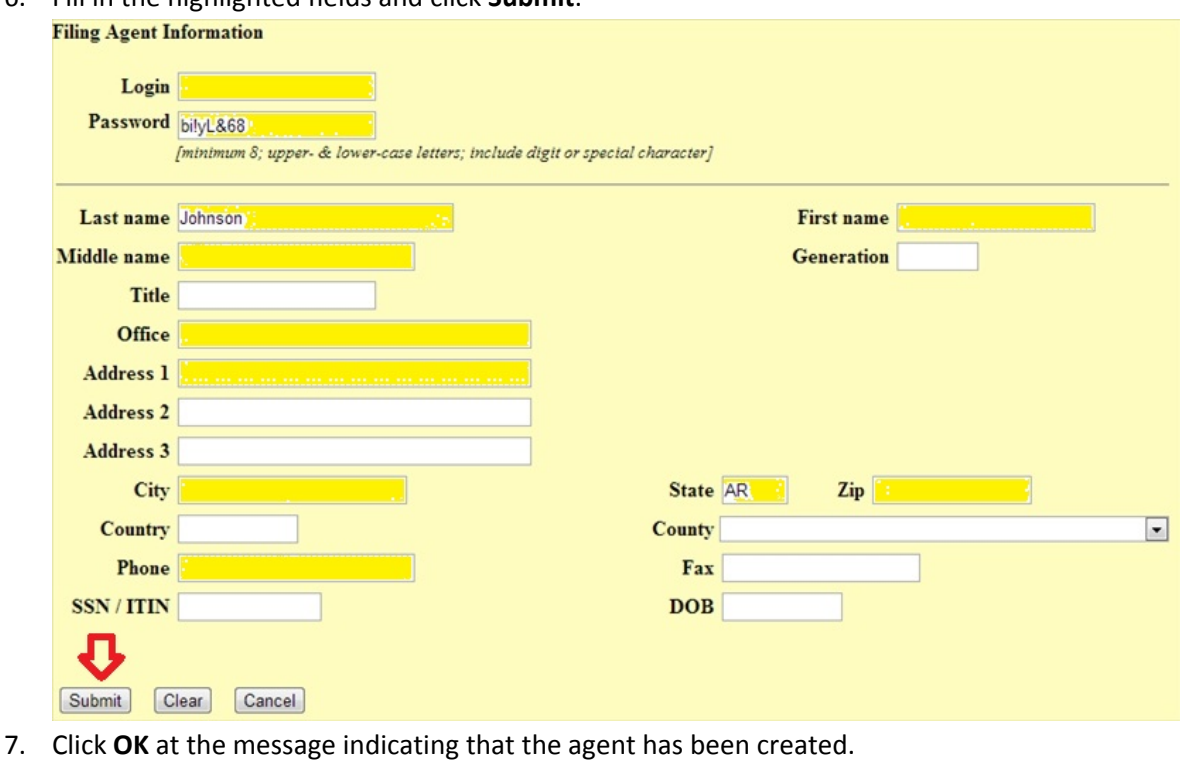

**Filing Agents (Currently Unavailable)** Johnson, Karen [Smith Law Firm, 122 Motor Lane, Little Rock, AR]

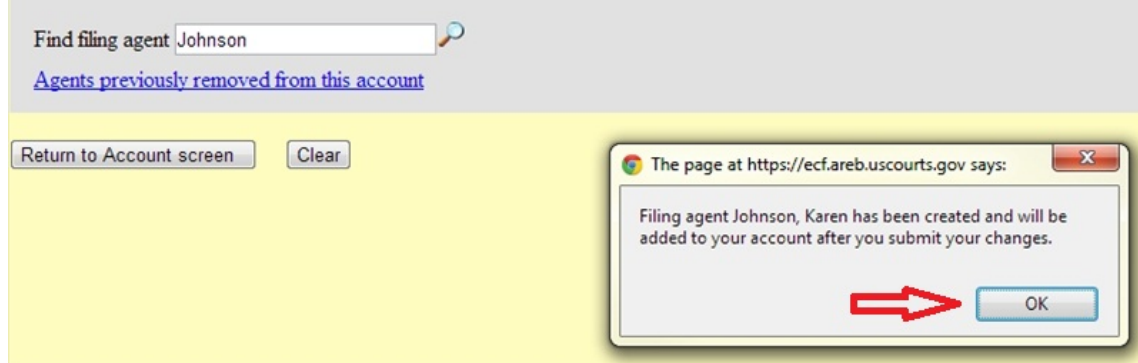

8. To complete the addition, click on the following:

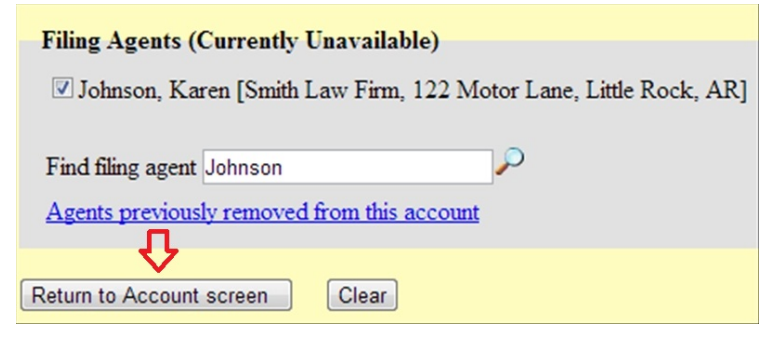

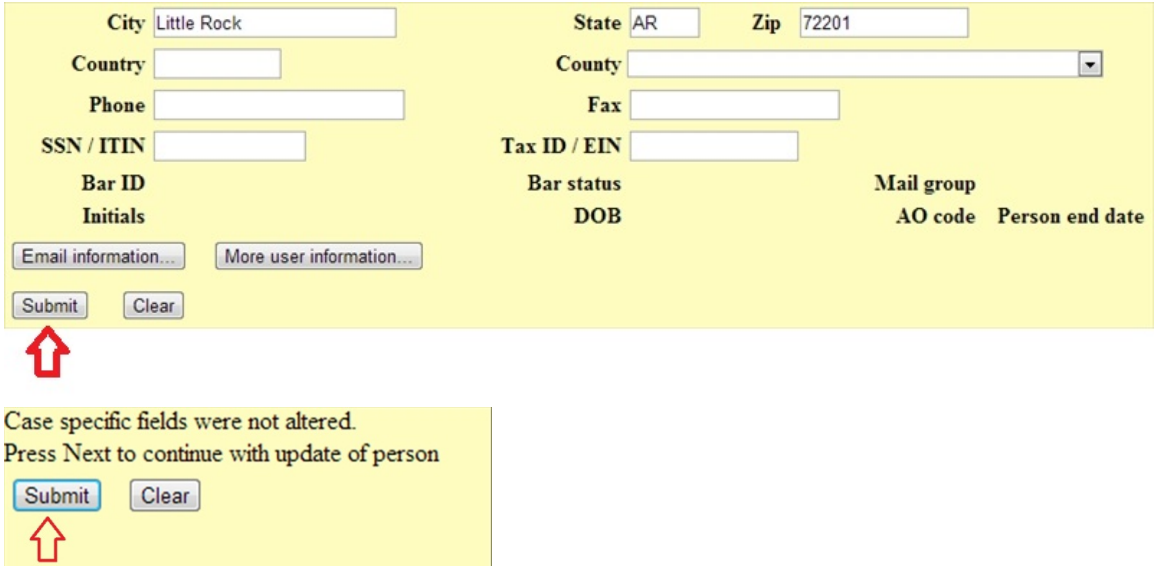

9. By default, a Filing Agent can NOT make credit card payments. If you would like to allow this agent to make credit card payments on your behalf, click on Return to User Maintenance > More user information > Click on the Agents name:

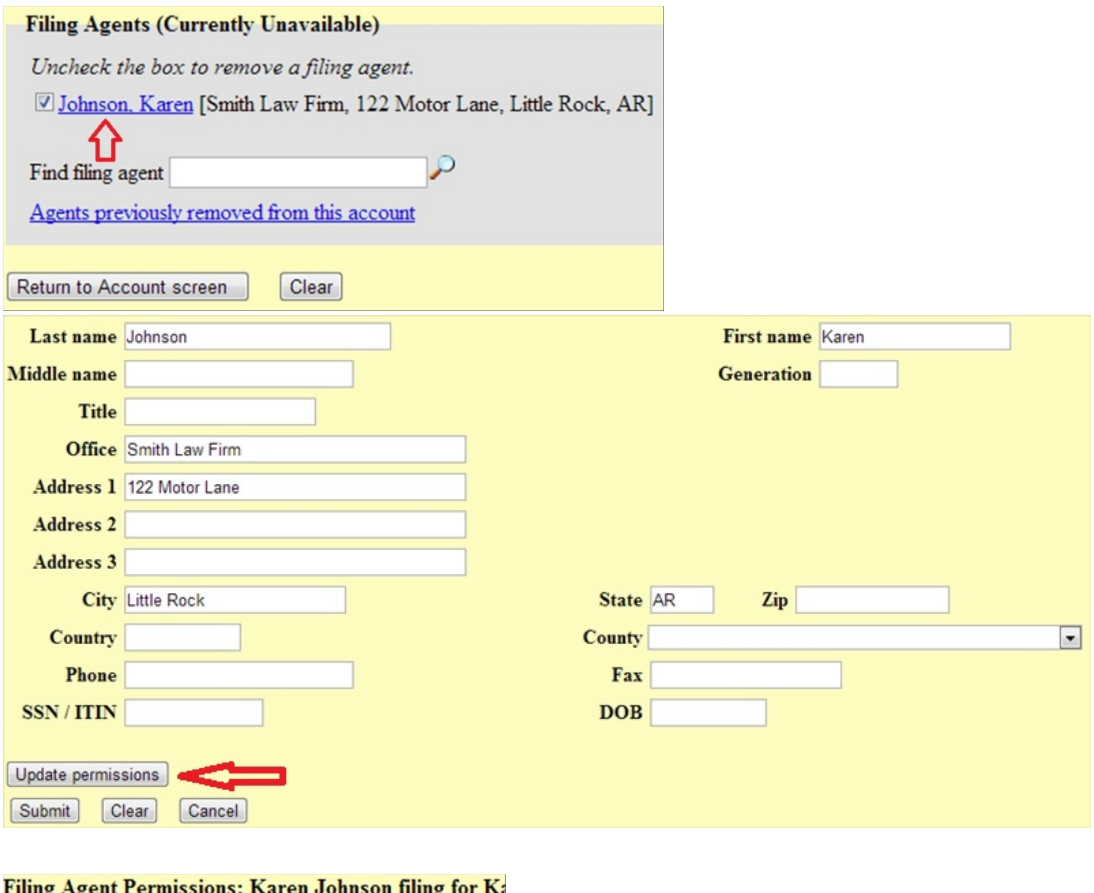

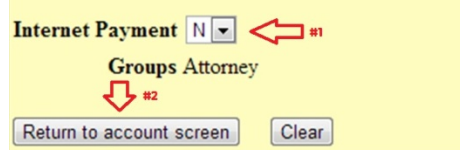

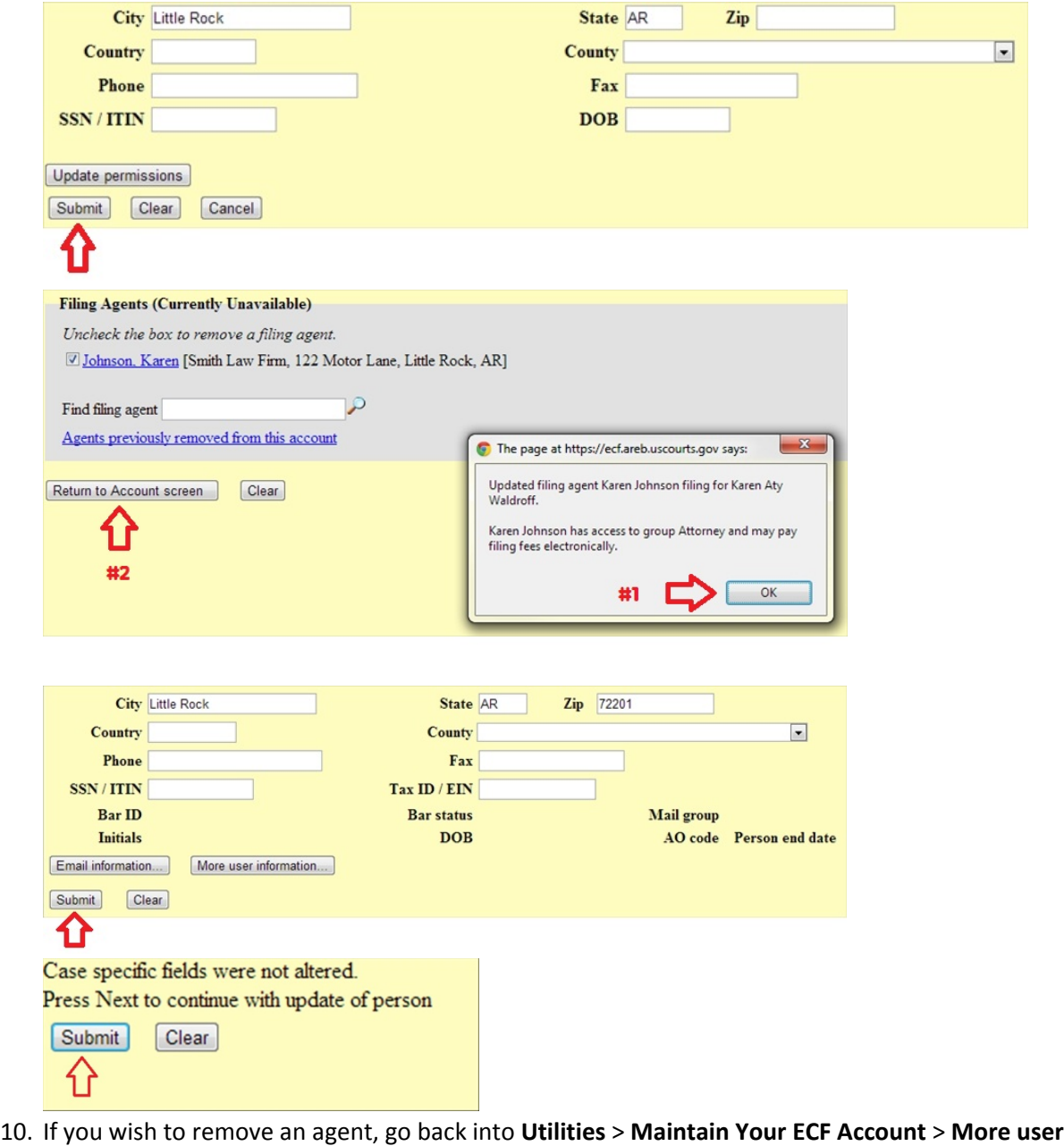

**information** and simply uncheck the box below:

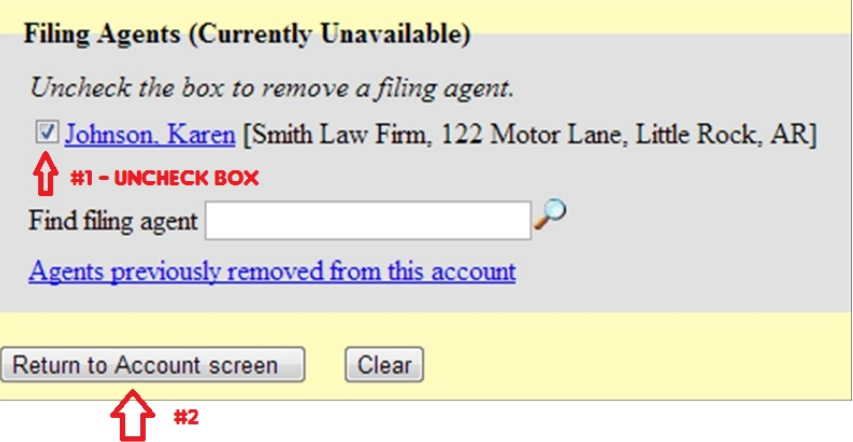

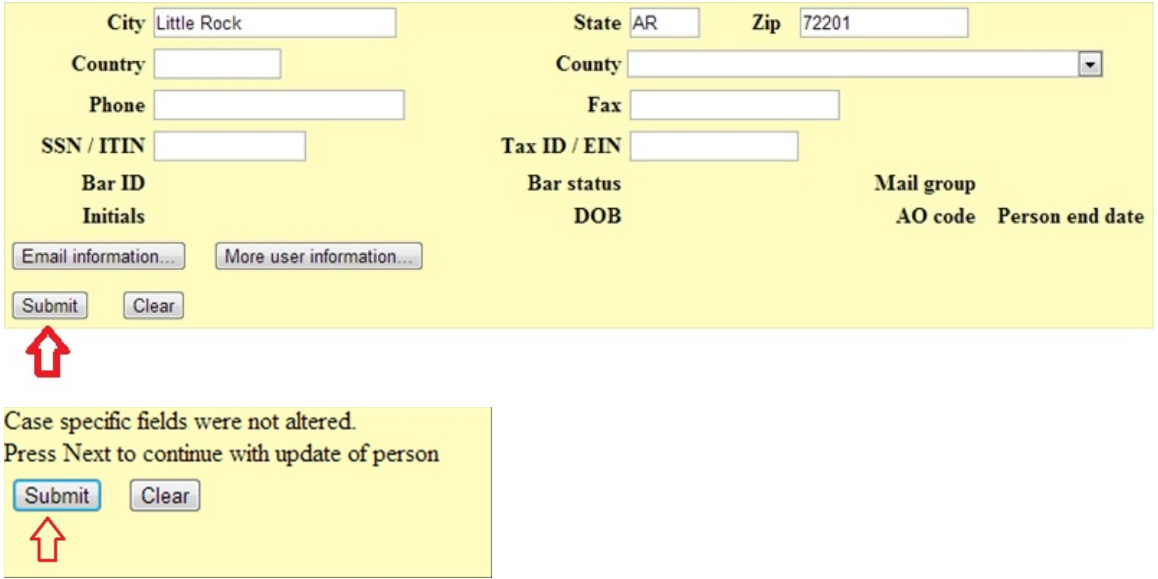

- 11. Since Filing Agents can be associated with multiple filers, ECF does not allow Filing Agents to associate a default PACER login with these accounts. The PACER login would need to be entered when querying or running reports.
- 12. All Agent activity can be viewed under **Utilities > View Your Transaction Log**